**Maintaining Your CSO Account**  United States District Court, District of New Mexico

All account information, other than secondary email addresses, is held in your CSO (Central Sign-On) account. **It is the attorney's responsibility to keep account information up to date.** 

# **Updating Address Information**

- *1.* Navigate to https://pacer.uscourts.gov *Note: This can also be accessed through CM/ECF by clicking on Utilities > Manage your PACER Account.*
- **2.** Click on **Manage Your Account**

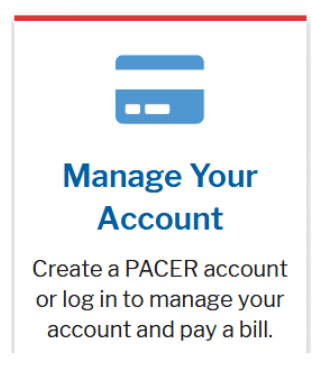

## Then click **"Manage My Account Login"**

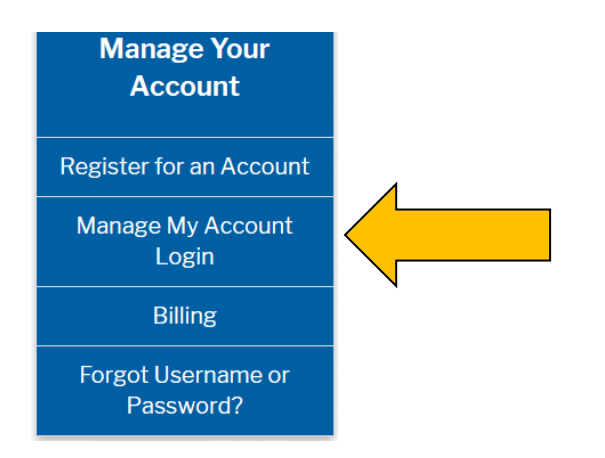

## Then click **"Log in to Manage My Account"**

Log in to Manage My Account

- **3. Login** with your PACER username and password.
- **4.** Click on the **Maintenance** tab.

### **5.** Select **Update Address Information**

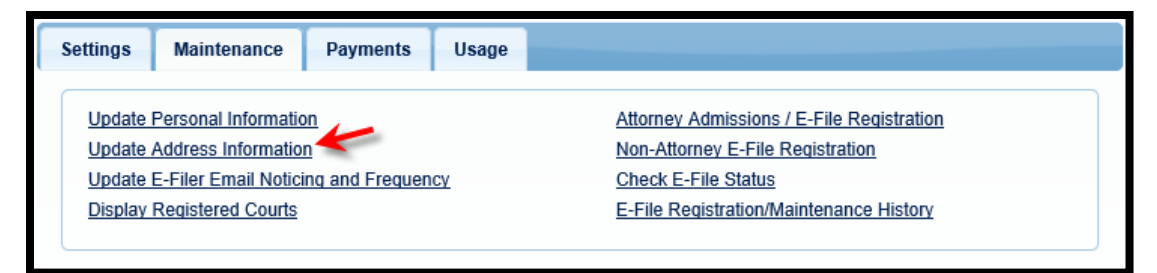

- *6.* Use the text fields to **update the necessary information**. *\*\*Please list a reason for the update.\*\**
- **7.** Select to which cases you would like to apply the updated information.

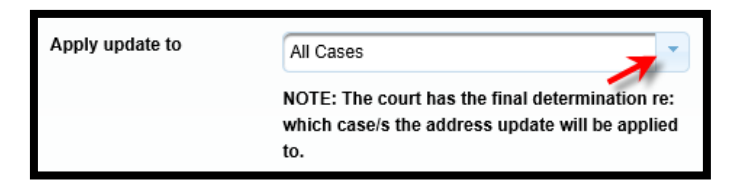

**8.** Check the boxes noting to which records/courts you would like to apply the updates. Ensure all of the information is correct and click **Submit**. A **confirmation screen** will appear noting your submission was successful.

# **Updating Email Information**

The primary email address is added and updated through PACER. Secondary email addresses are only added and updated through CM/ECF. Email addresses are used for Notices of Electronic Filing (NEF's). It is recommended that all accounts include a primary email address and at least one secondary email address for the purpose of receiving NEF's.

#### **Updating Primary Email**

- *1.* Navigate to https://pacer.uscourts.gov *Note: This can also be accessed through CM/ECF by clicking on Utilities > Manage your PACER Account.*
- **2.** Click on **Manage Your Account**

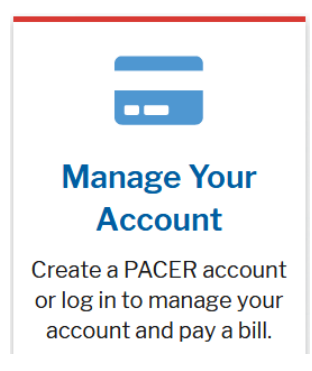

## Then click **"Manage My Account Login"**

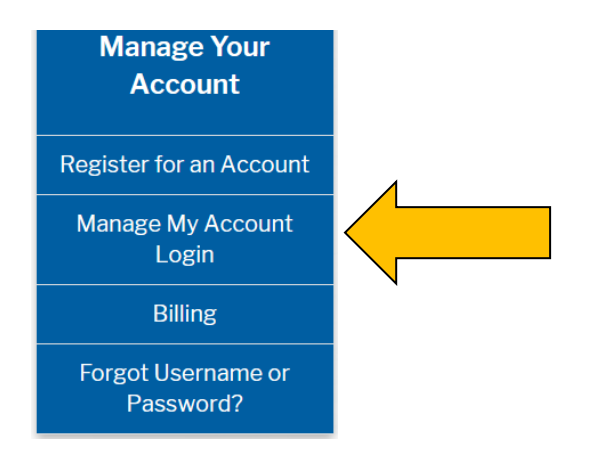

Then click **"Log in to Manage My Account"** 

Log in to Manage My Account

- **3. Login** with your PACER username and password.
- **4.** Click on the **Maintenance** tab.
- **5.** Select **Update E-Filer Noticing and Frequency**

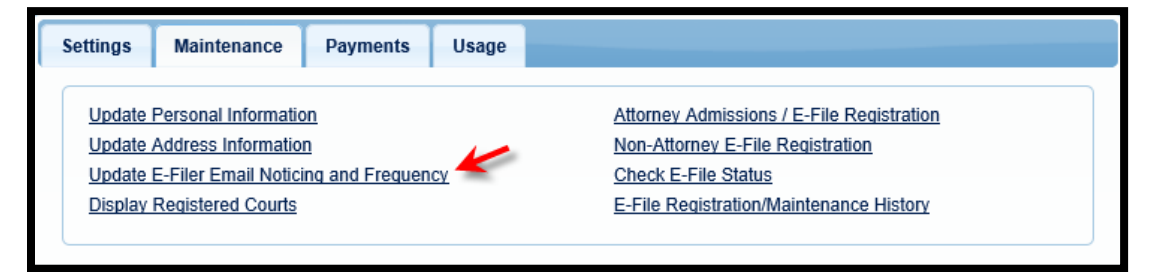

- **6. Check the box** to apply your changes to the *District of New Mexico*.
- **7.** Enter and confirm the **Primary Email Address**, select frequency and format preferences and click **Submit**.

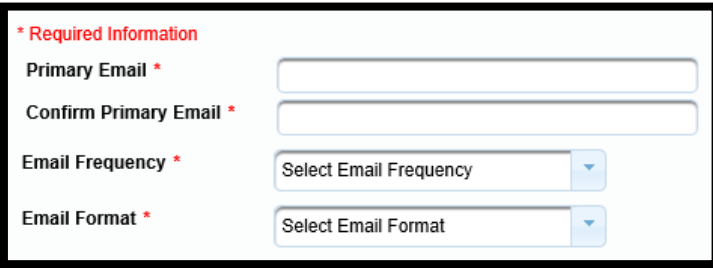

**8.** Click **Submit** - You will receive a confirmation screen. Click **Close**.

### **Updating/Adding Secondary Emails**

**1.** Select the **Utilities** menu in CM/ECF

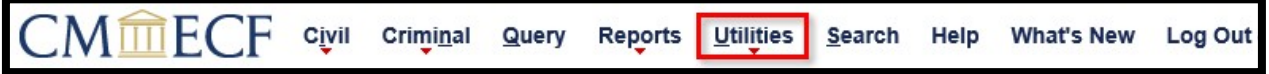

- **2.** Click on **Maintain Your Account**
- **3.** Click **Email information** at the bottom of the screen.
- **4.** If a primary email address is listed, skip to step 5. If no primary email address is listed, click **add new e-mail address**. *Note: Although primary email addresses are maintained through PACER, there must be one listed in CM/ECF in order to add secondary addresses.* Enter the account's PRIMARY email address. Once an address is entered, the secondary email address options will appear on the left.
- **5.** Click **add new e-mail address** under **Secondary e-mail addresses**.
- **6.** Enter the **secondary email address** and change the configuration options if desired.
	- **Configuration Options:**

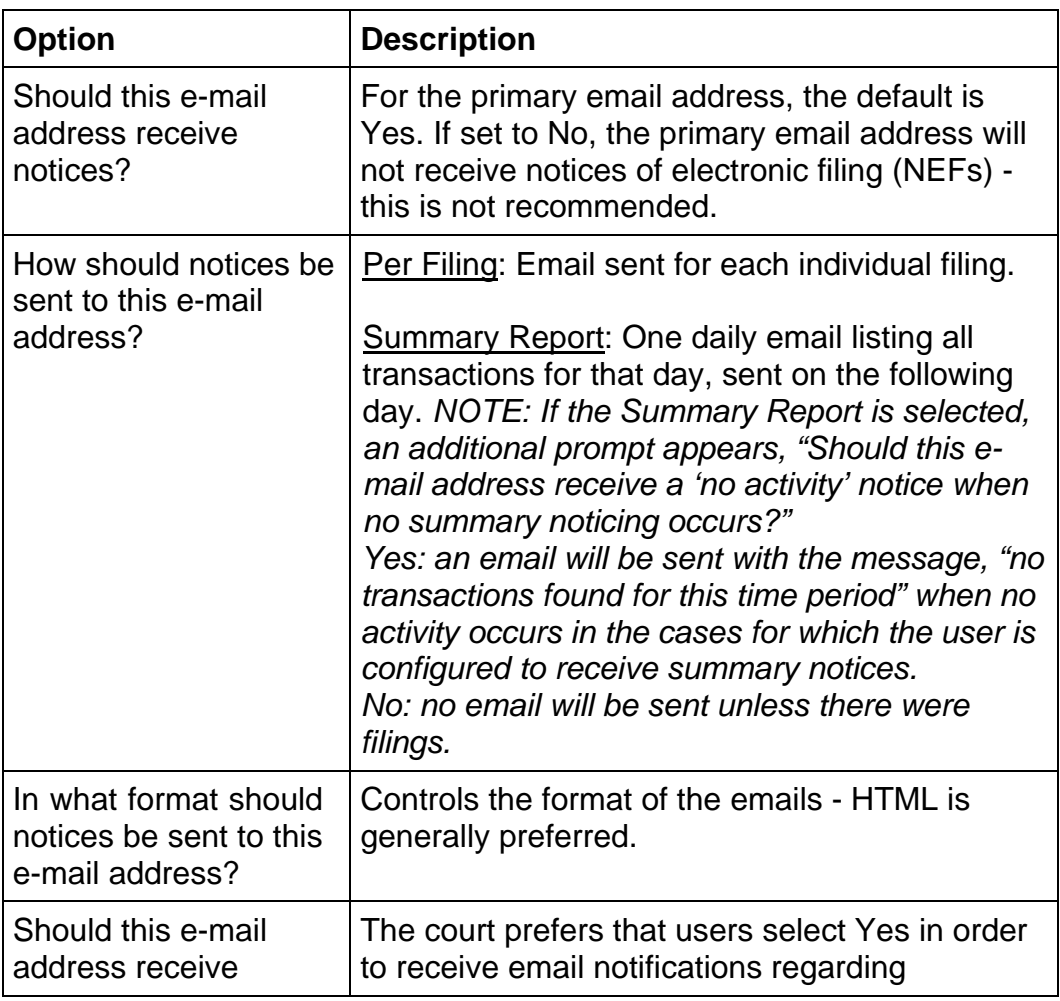

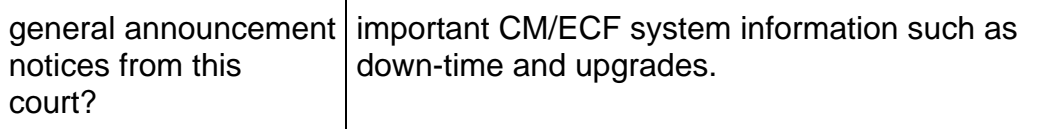

- **7.** To **remove** a secondary email address, click on the address on the left and delete the address in the text box on the right.
- **8.** After all changes have been made, click **Return to Person Information Screen**. DO NOT use the Back button in your browser- information will not be saved if you click Back.
- **9.** You will return to the main account maintenance screen. Click **Submit** to save changes. A confirmation screen will appear.